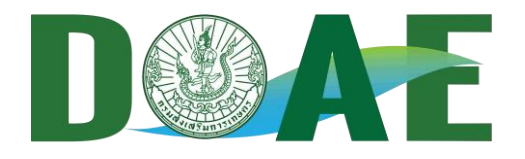

 $\circ$ 

û

รายงานผล

ร้านคำ

ลงทะเบียนร้านค้า

ทะเบียนผู้จัดการตลาด

ขาย

ออกจากระบบ

**โดย นางสาวอาทิตยา ทองแกมแก้ว** ้นักวิชาการเกษตรชำนาญการ **กลุ่มส่งเสริมธุรกิจเกษตร**

# **รายงานข้อมูล > ระดับจังหวัด**

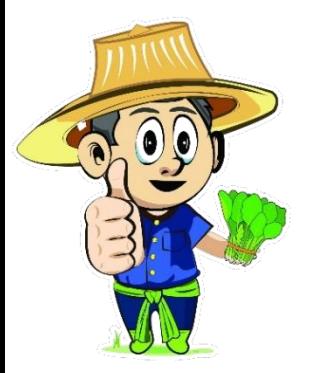

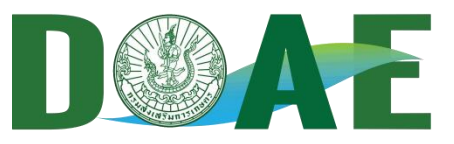

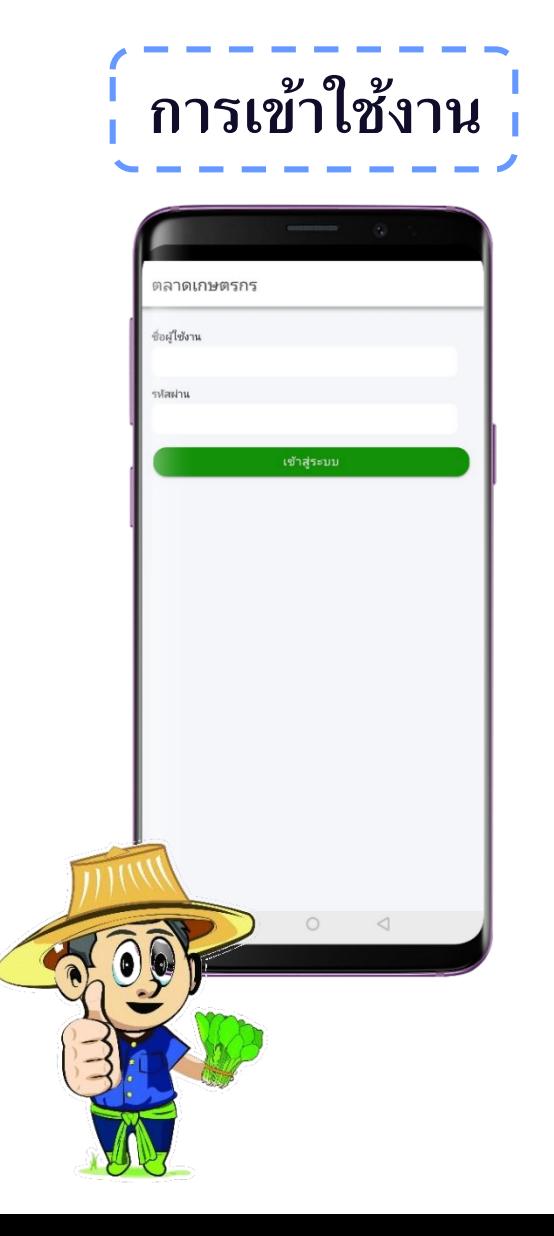

**ชื่อผู้ใช้เป็ น marketXX รหัสผ่านเป็ น marketXX (XX คือ หมายเลขหน้าของรหัสไปรษณีย์ 2 หลัก หรือรหัสของจังหวัด ตั้งแต่ 10-96 )** 

**เช่น ชื่อผู้ใช้ : market00 รหัสผ่าน : market00 แล้ว เลือกเข้าสู่ระบบ**

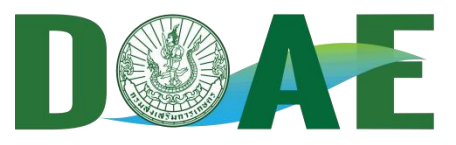

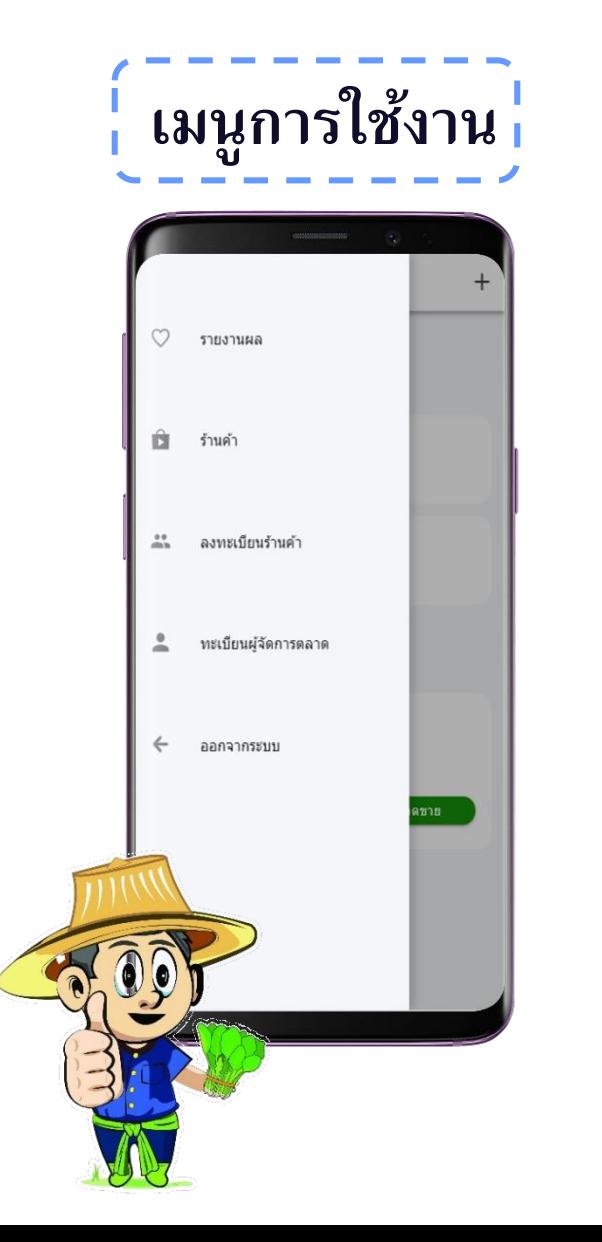

**1. รายงานผล –** แสดงผลการรายงานข ้ อมูลสถานท่ี ี จำหน่าย ร้านค้า ยอดรวมการจำหน่ายของตลาด 2. ร้านค้า – แสดงข้อมูลร้านค้าที่ได้ทำการลงทะเบียน **3. ลงทะเบียนร้านค้า –** เพิ่มข้อมูลร้านค้า **4. ทะเบียนผู้จัดการตลาด –** เพิ่มและแก้ไขข้อมูล ผู้จัดการตลาด

**5. ออกจากระบบ – ยกเลิกการใช้งานบัญชีชั่วคราว**

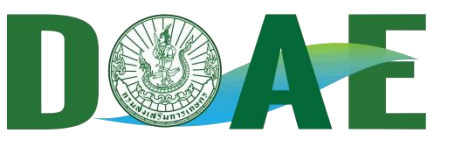

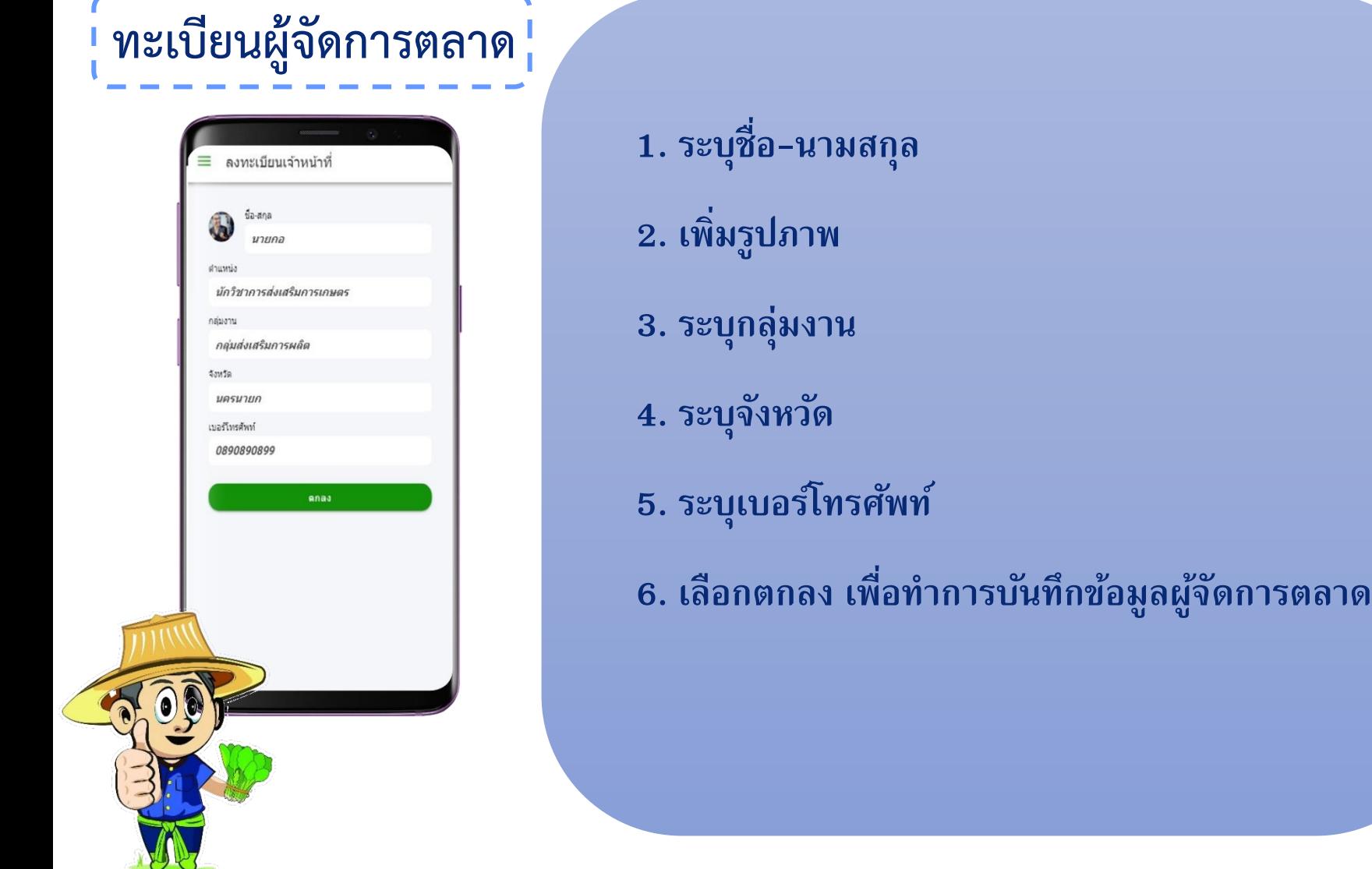

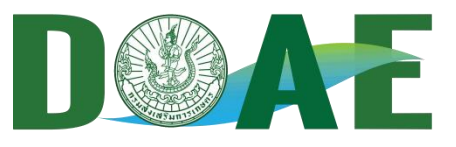

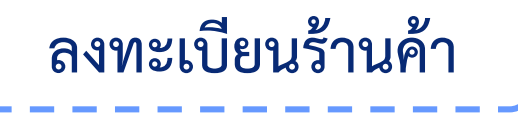

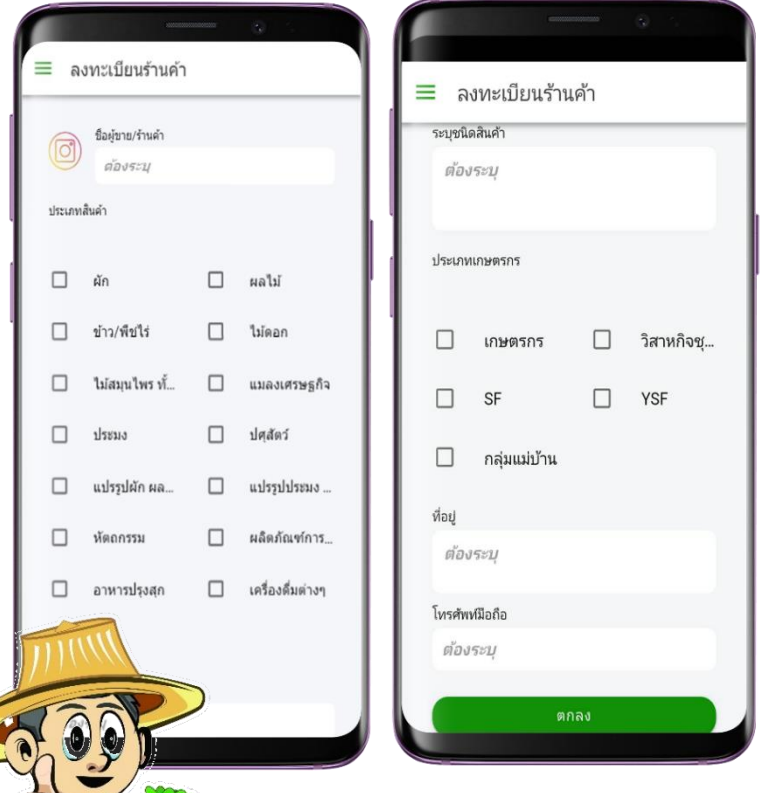

**1. ระบุชื่อผู้ขาย/ร้านค้า 2. เพิ่มรูปภาพของร้านค้า 3. เลือกประเภทสินค้า (เลือกได้มากกว่า 1 ข้อ) 4. ระบุชนิดสินค้า ตามการเลือกประเภทสินค้า 5. เลือกประเภทเกษตรกร (เลือกได้มากกว่า 1) 6. ระบุที่อยู่ของร้านค้า 7. ระบุเบอร์โทรศัพท์ 8. เลือกตกลง เพื่อท าการบันทึกข้อมูล \* ต้องระบุข้อมูลให้ครบถ้วน จึงสามารถบันทึกข้อมูลได้** 

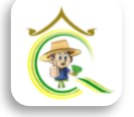

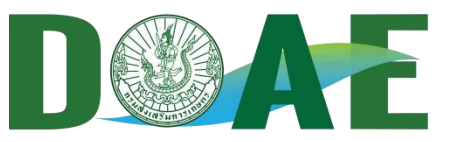

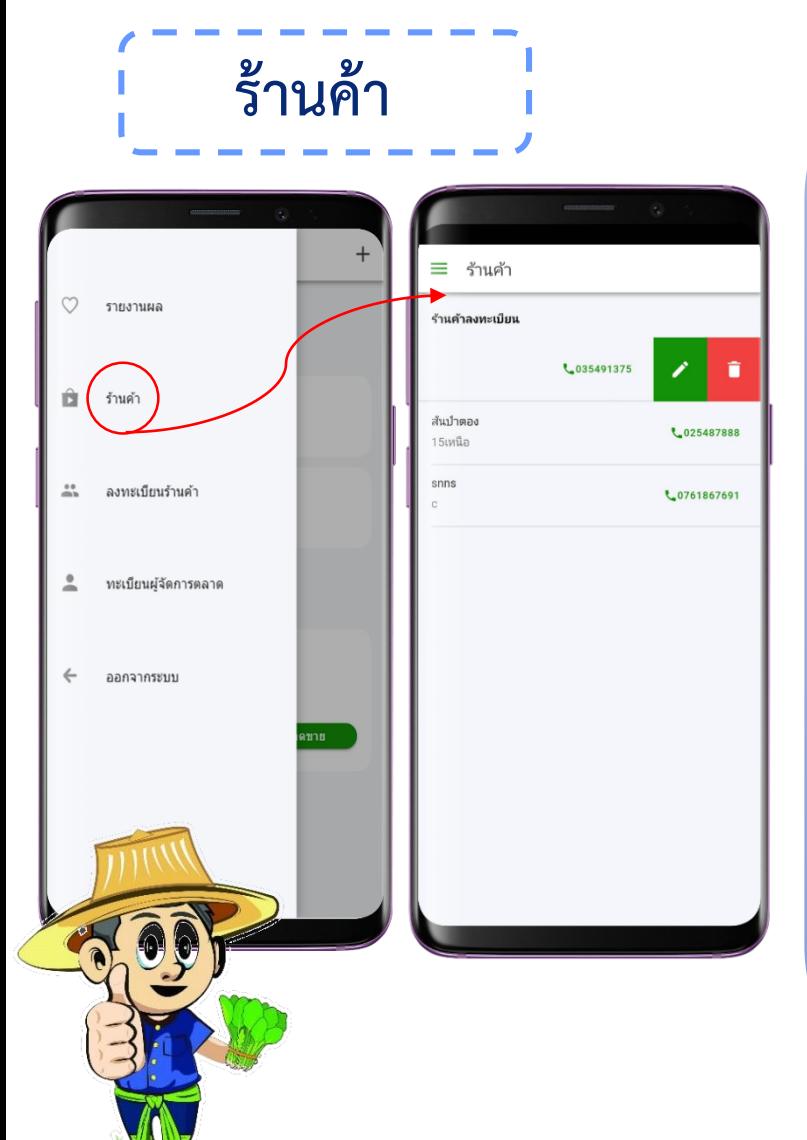

- **1. แสดงข้อมูลของร้านค้า**
- **2. แก้ไข จากการเลื่อนชื่อร้านค้าไปทางซ้าย แล้วเลือกที่สัญลักษณ์ "ดินสอ"**
- **3. ลบร้านค้า จากการเลื่อนชื่อร้านค้าไปทางซ้าย แล้วเลือกที่สัญลักษณ์ "ถังขยะ"**
- **- ยกเลิก** เพื่อยกเลิกการลบข้อมูลถาวรของ ร้าน<mark>ค้าที่ลงทะเบียน</mark>
	- **ลบ เพื่อลบข้อมูลร้านค้าที่ลงทะเบียนถาวร**

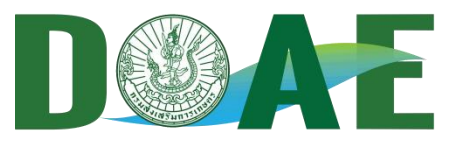

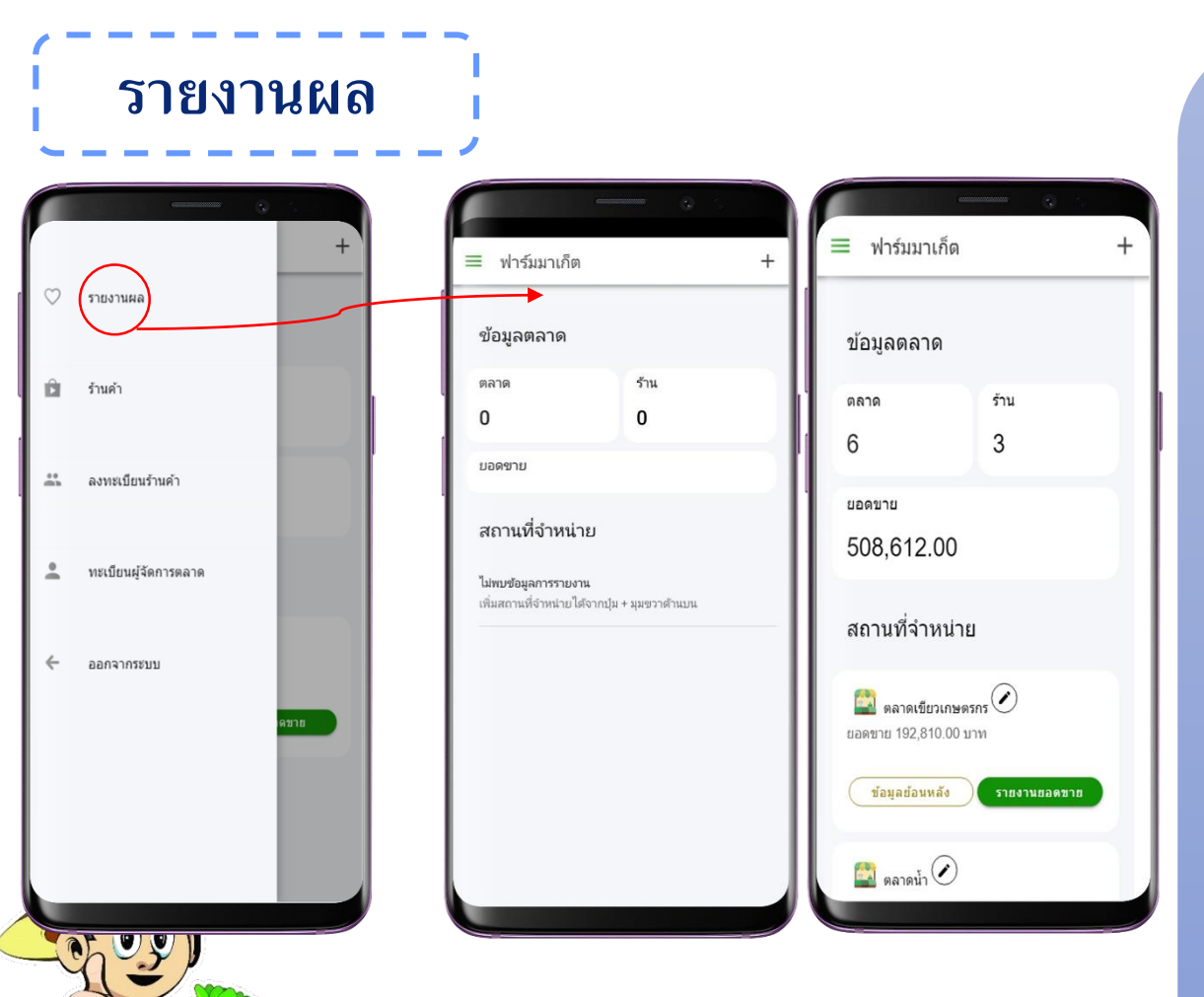

**1. แสดงยอดรวมตลาดทั้งหมดจาก การลงทะเบียนสถานที่จ าหน่าย 2. แสดงยอดรวมร้านค้าจากการ ลงทะเบียนร้านค้า 3. แสดงยอดขายรวมจากการ รายงานยอดขายของสถานที่ จ าหน่าย 4. แสดงสถานที่จำหน่ายจากการ ลงทะเบียนทั้งหมด**

**5. เพิ่มสถานที่จำหน่าย จาก เครื่องหมาย + มุมขวาด้านบน**

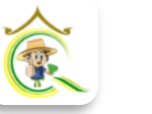

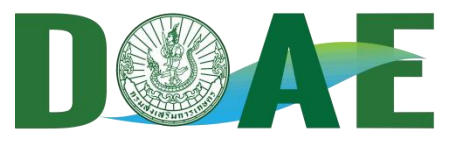

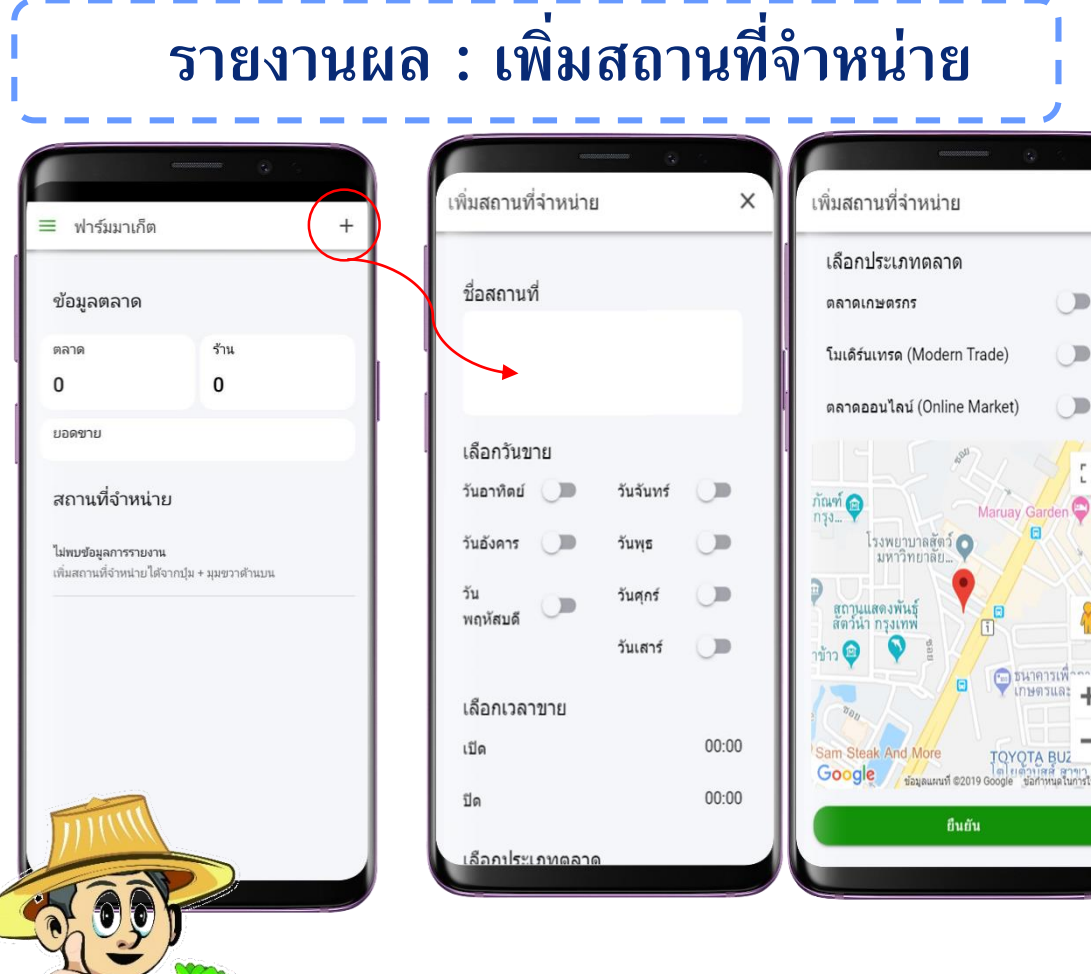

**เลือก + มุมขวาด้านบน 1. ระบุชื่อสถานที่ 2. เลือกวันที่ท าการขาย 3. เลือกเวลาท าการขาย 4. เลือกประเภทตลาด 5. เลือกต าแหน่งที่ตั้งของร้านค้า 6. เลือกยืนยัน เพื่อท าการบันทึก ข้อมูลสถานที่จ าหน่าย**

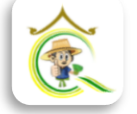

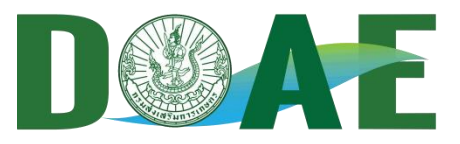

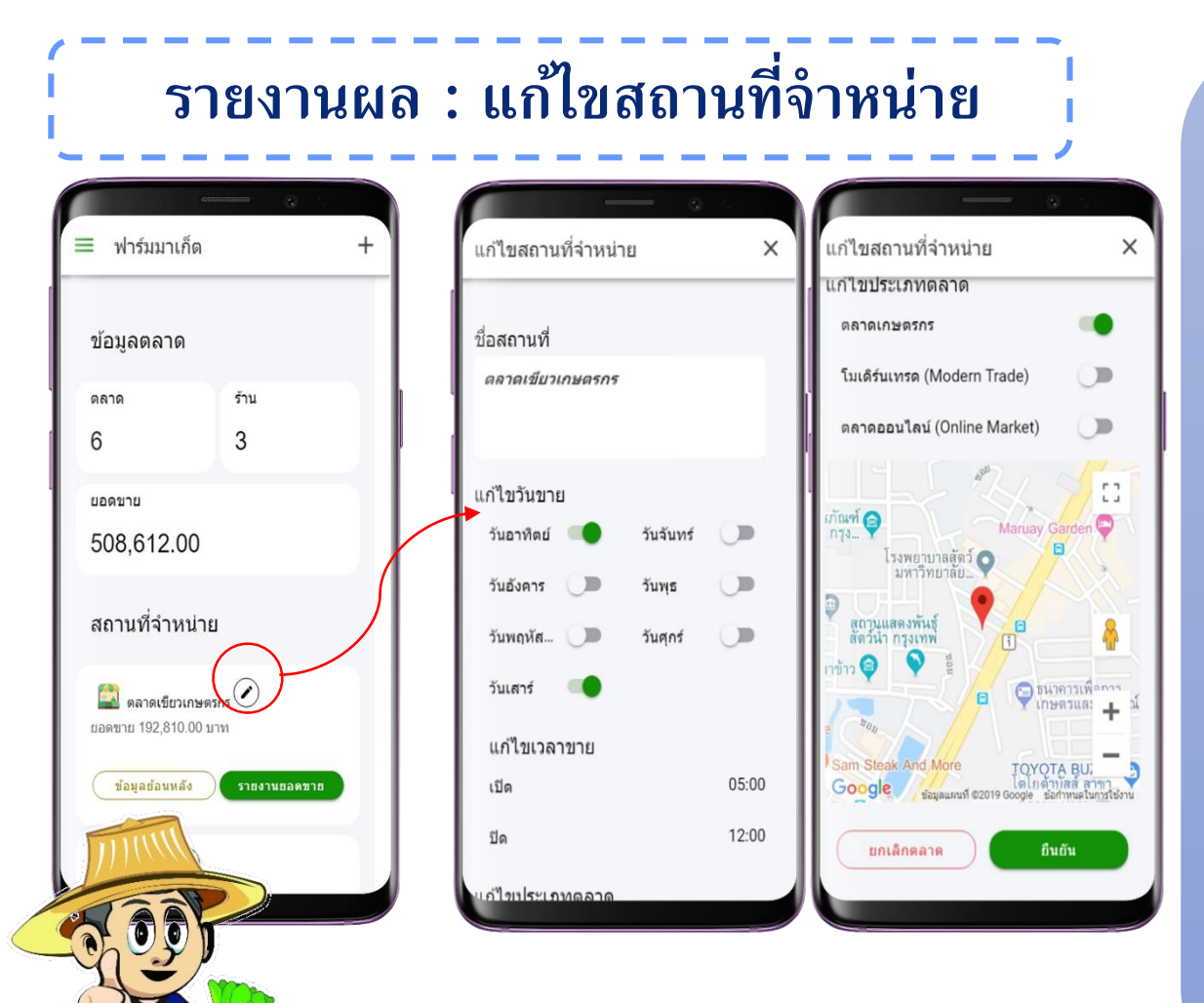

**เลือก "ดินสอ" มุมขวาบน 1. แก้ไขชื่อสถานที่ 2. แก้ไขวันที่ท าการขาย 3. แก้ไขเวลาท าการขาย ฃ 4. แก้ไขประเภทตลาด 5. แก้ไขต าแหน่งที่ตั้งของร้านค้า 6. เลือกยืนยันการแก้ไขข้อมูล เพื่อท าการบันทึกข้อมูลสถานที่ จ าหน่ายจากการแก้ไข หรือเลือก**

**ยกเลิกตลาด เพื่อท าการลบ** ี สถานที่จำหน่าย

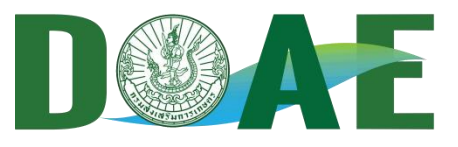

#### **รายงานยอดขาย**

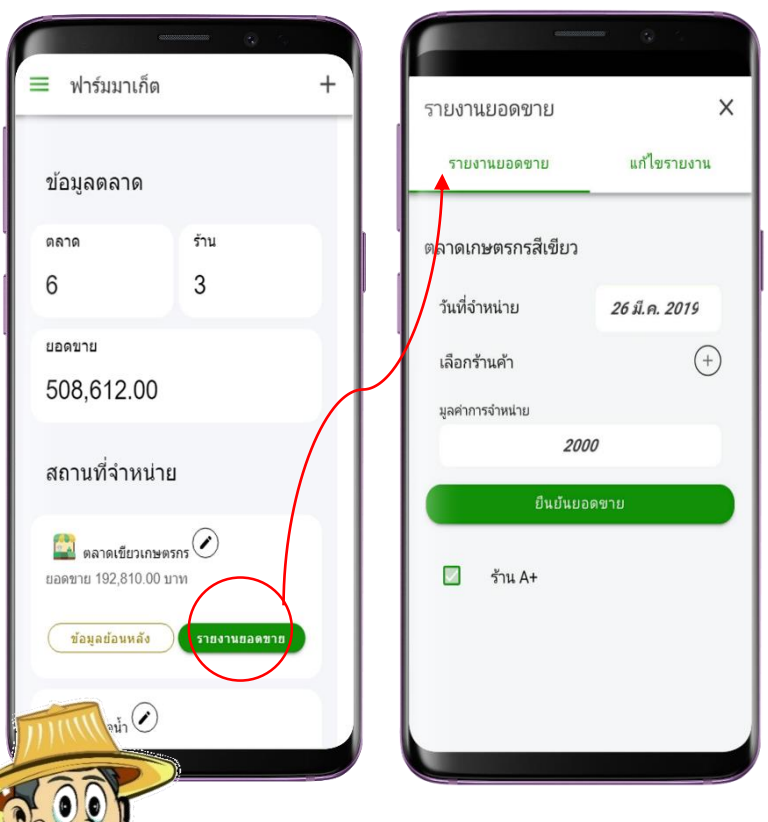

- $\mathbf 1.$  **เลือกวันที่จำหน่าย** (วัน เดือน ปี)
- **2. เลือกร้านค้า** (เลือกได้มากกว่า 1 จากร้านค้าท่ี ลงทะเบียน)
- **3. ระบุมูลค่าการจำหน่ายของวันที่เลือก**
- **4. เลือกยืนยันยอดขาย**
- \* จะสามารถบันทึกได้เมื่อตลาดนั้นเปิดทำการ (วัน จันทร์ – วันอาทิตย์) หรือสังเกตได้จากสีของปุ่ ม รายงานยอดขาย ในหน้ารายงานผล ซึ่ง สีเขียว หมายถึง เปิดทำการวันนี้ และ สีเทา หมายถึง ไม่ได้เปิดทำการวันนี้

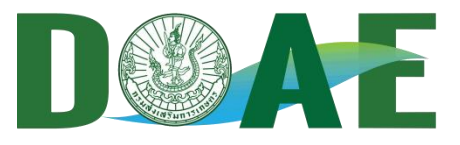

#### **รายงานยอดขาย : แก้ไขรายงาน**

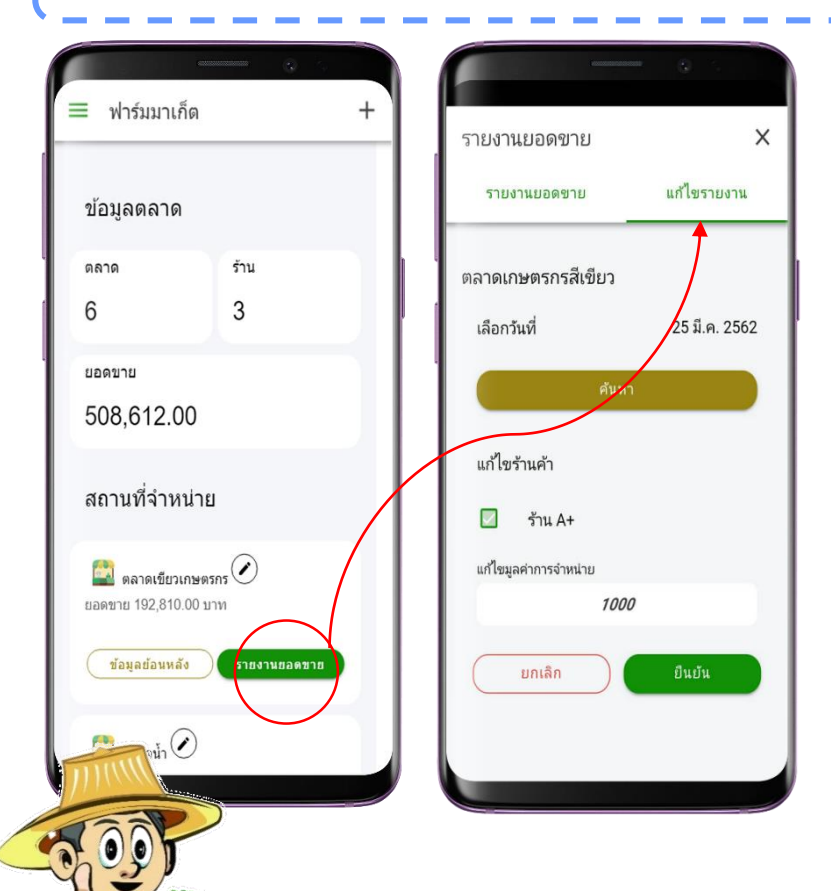

- 1. เลือกวันที่จำหน่าย (ว*ัน* เดือน ปี) ที่ต้องการ **แก้ไข**
- **2. แก้ไขการเลือกร้านค้า**
- **3. แก้ไขมูลค่าการจำหน่ายของวันที่เลือก**
- **4. เลือกยกเลิก เพื่อยกเลิกการแก้ไขข้อมูลในครั้งนี้**
- 5. เลือกยืนย*ั*น เพื่อทำการบ*ั*นทึกข้อมูลที่แก้ไข

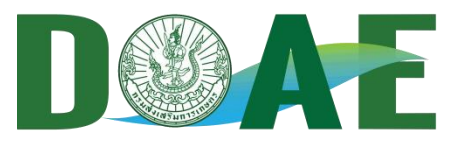

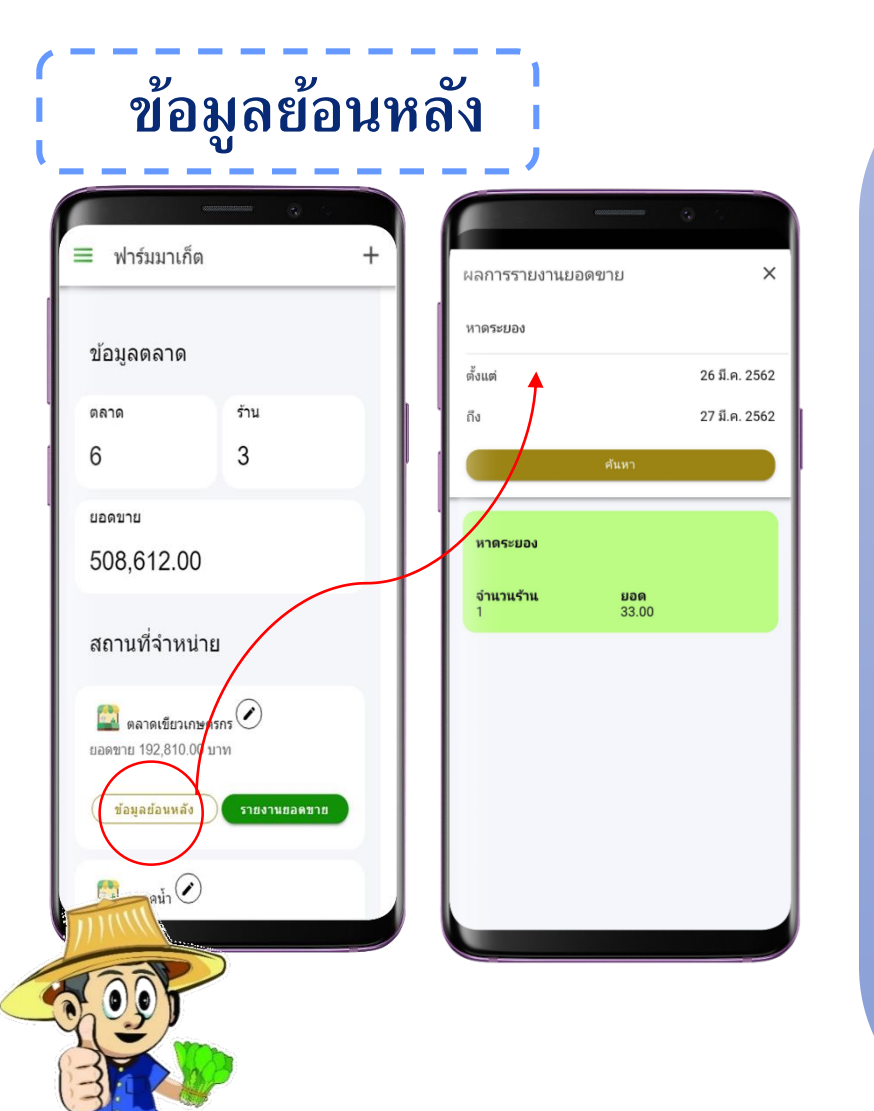

**1. เลือกช่วงวันที่ (ตั้งแต่วันที่ วันที่/เดือน/ปี ถึง วันที่ วันที่/เดือน/ปี) ที่ต้องการดูรายงานยอดขาย 2. เลือกค้นหา เพื่อดูสรุปผลการรายงานของตลาด จ านวนของร้าน และยอดรวมของตลาด ตามวันที่ ค้นหา**

# **ดูรายงานผลข้อมูล > ระดับเขต > ระดับกรมฯ**

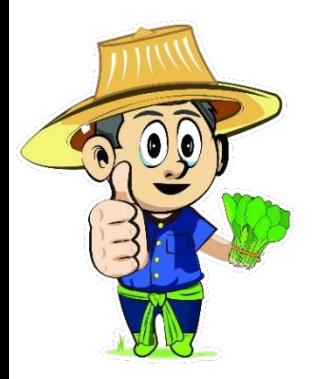

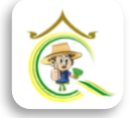

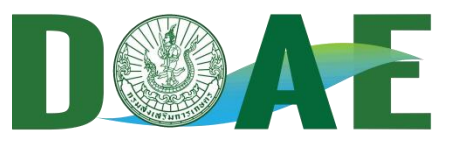

≡ **รายงานผล : ตลาด ร้าน ยอดขาย**รายงานผล **1. ระดับประเทศ** (ผลรวมระดับ ทั้งประเทศ เขต) รายวัน " ระดับประเทศ ร้าน ตลาด **2. ระดับจังหวัด** (list จังหวัดตาม 73 609  $\circ$ ระดับจังหวัด 62 เขต) ยอดขาย  $0.00$  $\sqrt{2}$ ข้อมูลย้อนหลัง **3. ข้อมูลย้อนหลัง** (เลือกช่วง วัน รายงานผล " เดือน ปี) ระดับเขต ออกจากระบบ ้สำนักงานส่งเสริมการเกษตร 1 **4. รายงานผล** (เลือก วัน สัปดาห์ ร้าน ตลาด 101 เดือน ปี กราฟ) : Export Excel / 16 ยอดขาย  $0.00$ Mail / Line )  $\odot$ สำนักงานส่งเสริมการเกษตร 2 **5. ออกจากระบบ**  $\triangleleft$  $\bigcirc$  $\Box$ 

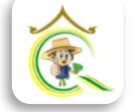

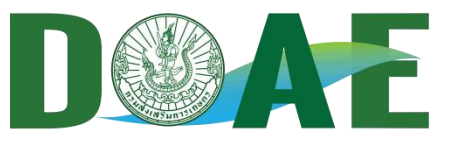

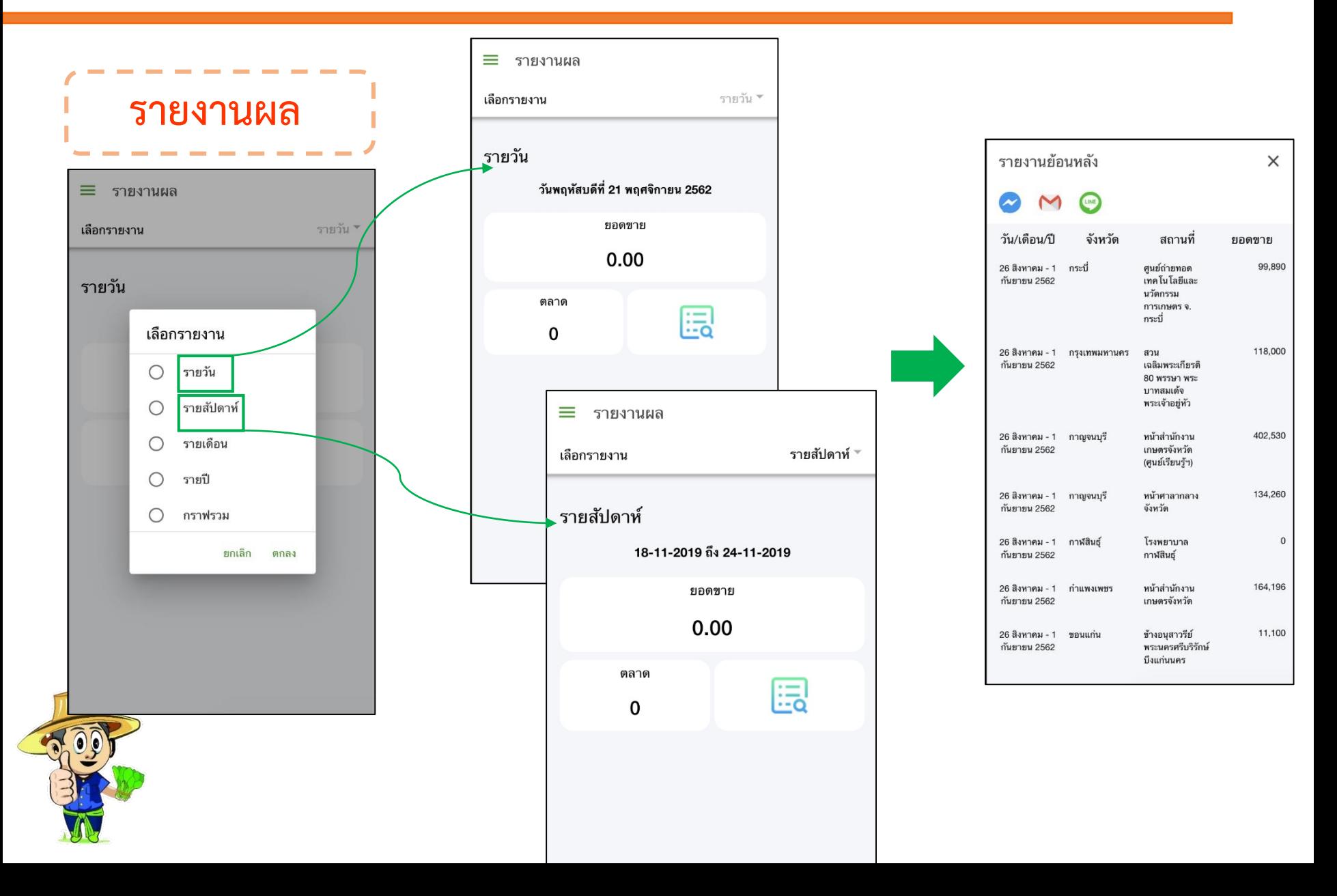

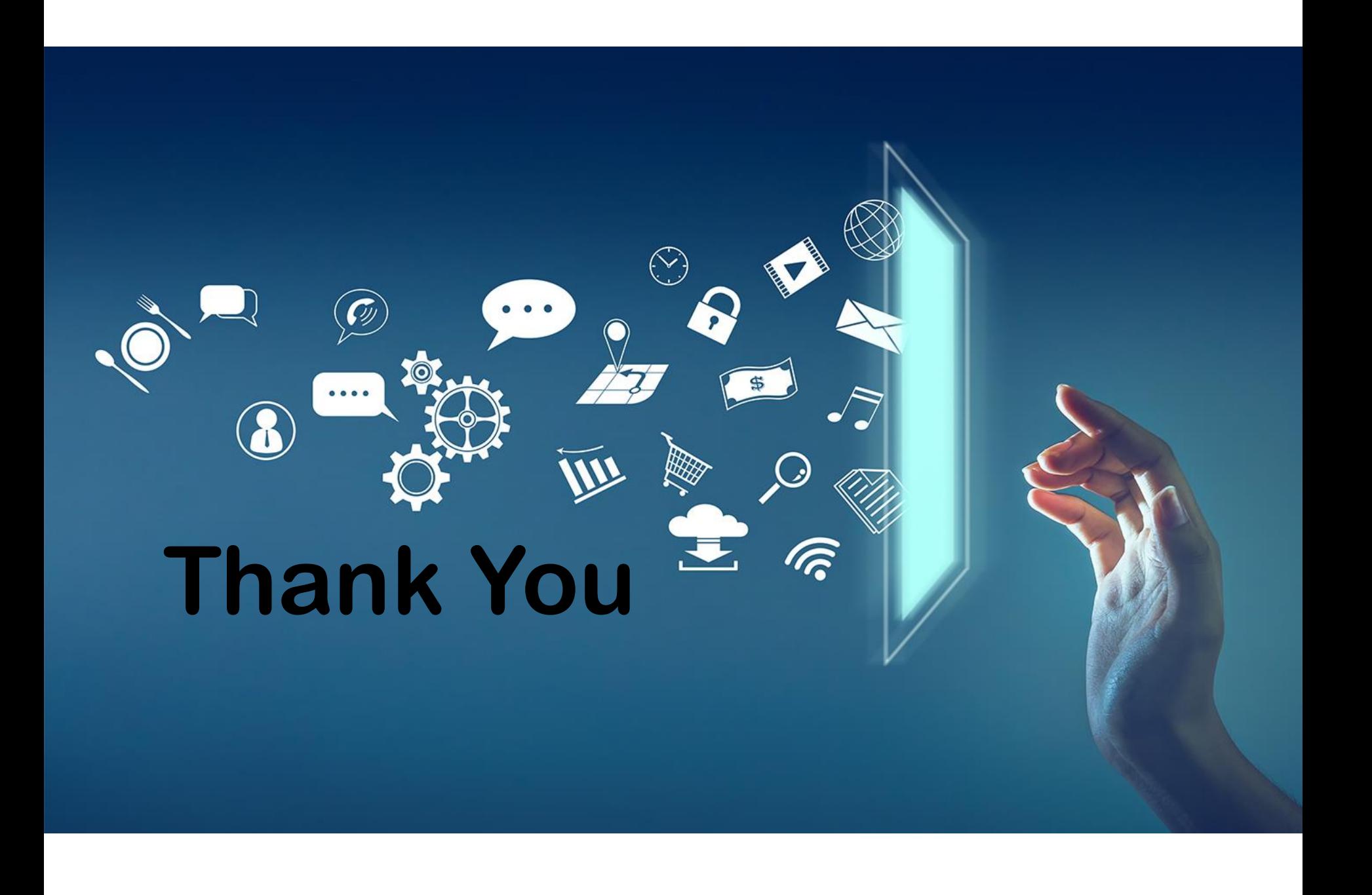